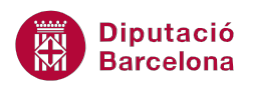

# **UNITAT ORGANITZACIÓ DELS MISSATGES**

## **1 Organització del correu electrònic**

Ms Outlook permet organitzar el correu electrònic en carpetes, les quals es troben dins de l'apartat Llista de carpetes. Aquestes carpetes són les que emmagatzemen tota la documentació de la missatgeria.

Si el que es vol és organitzar millor els missatges o bé crear una distribució més personalitzada, també es pot fer creant-ne de noves.

D'altra banda, cal comentar també que els missatges es poden marcar com a llegits i com a no llegits, en funció de si interessa visualitzar-los com a pendents de donar-los resposta o no.

Un factor molt important alhora d'utilitzar Ms Outlook 2010 és la disposició dels seus elements dins el programa de forma ordenada i concreta.

Aquest ordre ve molt marcat per una coneixença expressa de cada pantalla: els elements que la formen i la disposició dels elements nous ha de ser de fàcil localització, amb un temps d'accés que no ens retardi molt les nostres tasques i funcions.

Per aquest motiu, cal tenir organitzada la interfície i crear grups de documents que ens ho permetin.

#### **En aquest apartat es treballaran els temes següents:**

- Crear carpetes
- Modificar la ubicació de les carpetes
- Canviar de nom una carpeta
- **Eliminar una carpeta**
- Marques de lectura

#### **1.1 Crear carpetes**

Per tal de tenir tot el contingut organitzat, una de les maneres de treballar és utilitzant carpetes segons el contingut i/o la naturalesa del missatge.

Les carpetes en Ms Outlook són espais que emmagatzemen missatges organitzats segons el criteri establert prèviament. Així, les carpetes es poden crear amb el criteri de qui envia el missatge, o bé per departaments, o bé per àrees, ...

Aquestes carpetes, que molt sovint s'associen a diferents safates, poden ser organitzades de diferents maneres i, fins i tot, se'n poden crear de noves per tal d'emmagatzemar diferents missatges que es considerin especials.

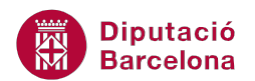

En aquest apartat es veurà com es creen carpetes en el correu o missatgeria, però aquestes també són aplicables en qualsevol dels elements de Ms Outlook, com per exemple els contactes.

A continuació, es detallen els passos a seguir per a crear una nova carpeta amb Ms Outlook.

Cal:

- Situar-se a la pàgina principal de Ms Outlook i, concretament, en la Safata d'entrada.
- Accedir a la pestanya Carpeta.
- Fer clic a la icona Crea una carpeta.

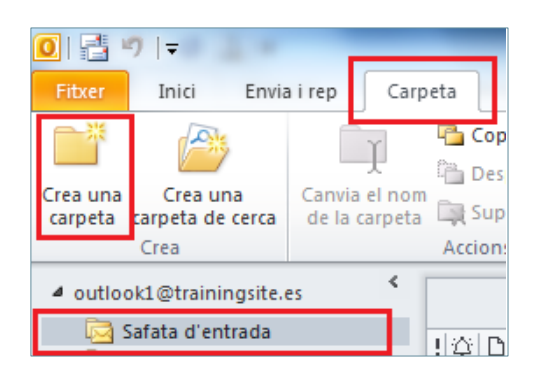

També es por crear una nova carpeta fent clic amb el botó dret o secundari del ratolí a sobre de la Safata d'entrada i, del menú contextual que apareix, escollir l'opció Crea una carpeta.

 En la nova finestra que s'obre, s'ha d'indicar el nom de la carpeta a l'apartat Nom. Observar que, a la part inferior, es mostra seleccionada la safata on prèviament s'havia situat el cursor.

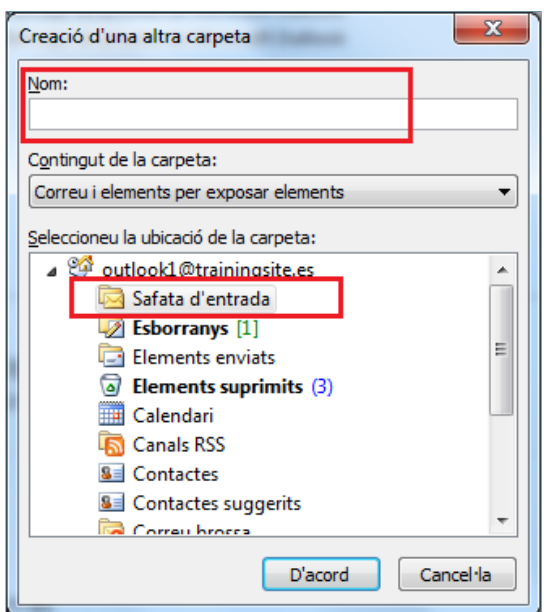

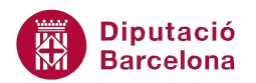

 A l'apartat Contingut de la carpeta, ha d'estar seleccionada l'opció Correu i elements per exposar elements ja que serà el que contindrà, en un futur, la nova carpeta.

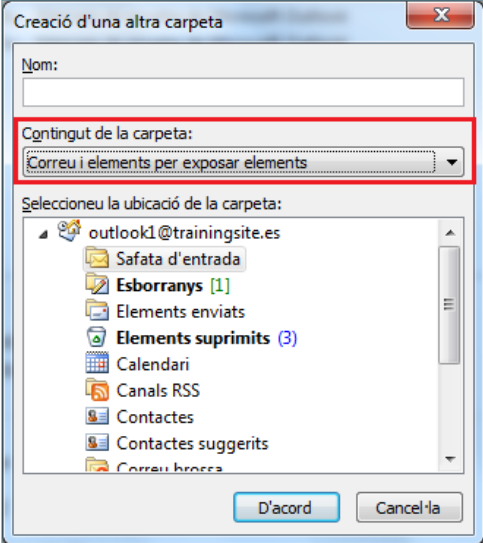

 Seguidament, fer clic a D'acord i observar la creació de la nova carpeta al panell esquerra de Ms Outlook.

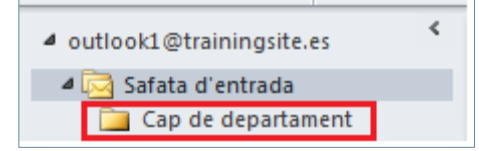

 Per amagar les subcarpetes contingudes en una carpeta només cal fer doble clic en ella (la icona en forma de triangle de la seva esquerra es converteix en color blanc).

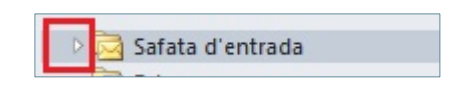

 Si es vol visualitzar les subcarpetes, només cal tornar a fer doble clic en la carpeta que les conté. En aquest cas, la icona en forma de triangle de la seva esquerra es converteix en color negre.

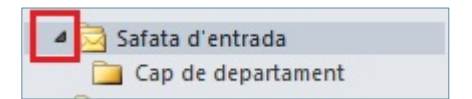

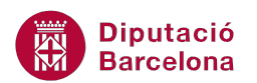

Per reorganitzar un correu ubicat en una carpeta a una altra carpeta, n'hi ha prou amb seleccionar el missatge en qüestió, clicar a sobre d'ell i, sense deixar anar el botó esquerre del ratolí, arrossegar fins la carpeta de destí.

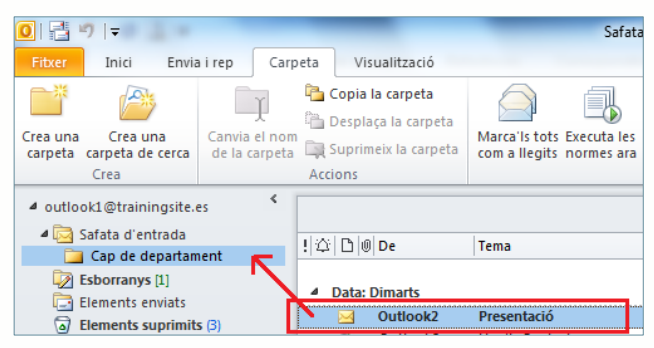

Per a seleccionar diferents missatges a l'hora es pot fer de les següents maneres:

- Missatges no consecutius: prémer la tecla Control del teclat i anar fent clic en els diferents missatges a seleccionar.
- Missatges consecutius: seleccionar el primer missatge, prémer la tecla Majúscules del teclat i fer clic al darrer missatge a marcar.

### **1.2 Modificar la ubicació de les carpetes**

Segons l´ús de les carpetes, pot ser que interessi modificar la ubicació d'una carpeta determinada i es vulgui canviar de lloc.

Cal tenir present que, en moure una carpeta, també es mou el seu contingut a la nova ubicació. A continuació, es detalla com moure una carpeta de lloc.

Cal:

- **1.** Seleccionar la carpeta que s'ha creat anteriorment.
- **2.** Accedir a la pestanya Carpeta.
- **3.** Fer clic a la icona Desplaça la carpeta.

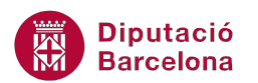

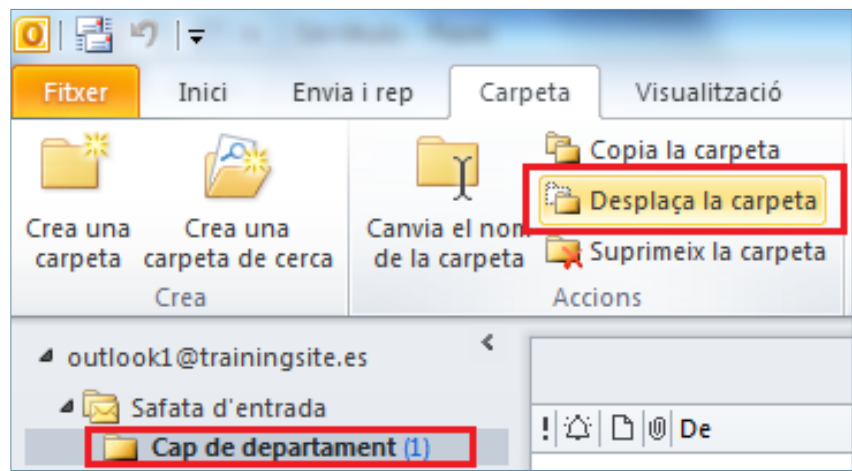

**4.** Indicar la nova ubicació de la carpeta en la nova finestra que es visualitza.

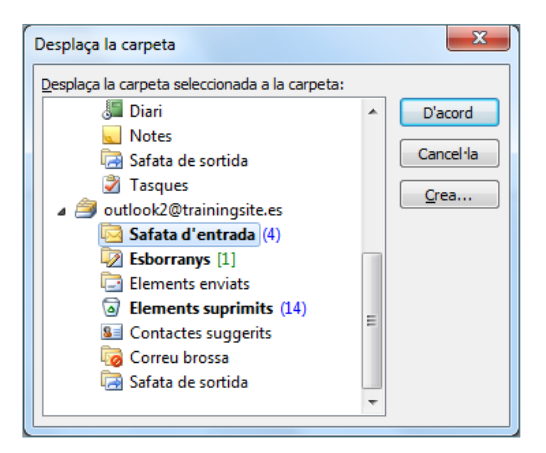

**5.** Fer clic a D'acord i observar la nova ubicació de la carpeta.

Per reubicar una carpeta en un altre lloc també es pot fer utilitzant un d'aquests dos mètodes:

- Fent clic amb el botó dret (o secundari) del ratolí sobre la carpeta a reubicar i triant l'opció Desplaça la carpeta.
- Fer clic amb el botó esquerre del ratolí sobre la carpeta a reubicar i, sense deixar-lo anar, arrossegar la carpeta fins a la nova ubicació de destí.

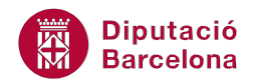

#### **1.3 Canviar de nom una carpeta**

Si es desitja, també es pot modificar el nom d'una carpeta creada. Ms Outlook permet fer-ho de vàries maneres:

Des de la pestanya Carpeta i utilitzant la icona Canvia el nom de la carpeta.

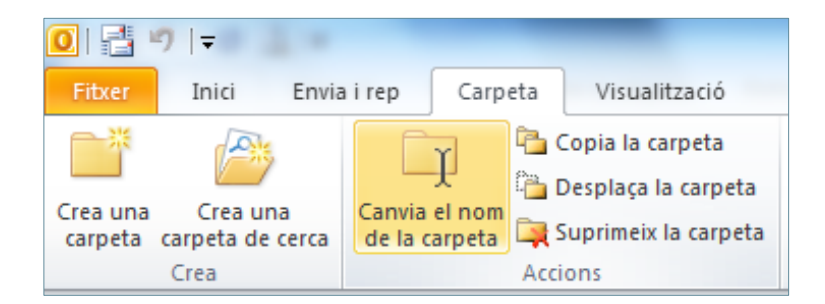

 Amb el botó dret del ratolí a sobre de la carpeta en qüestió i triant l'opció Canvia el nom de la carpeta.

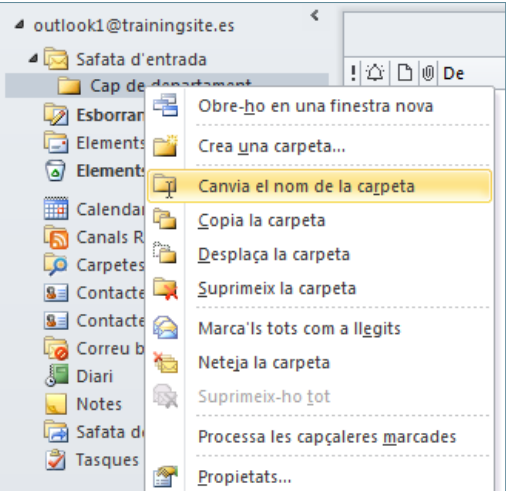

 Fent dos clics lentament amb el botó esquerre del ratolí sobre el nom de la carpeta a modificar. Llavors el nom actual queda seleccionat en vídeo invers, el qual permet reescriure el nou nom de la carpeta.

Tot seguit es detalla com canviar el nom d'una carpeta.

Cal:

- **1.** Seleccionar la carpeta que es vol modificar el nom.
- **2.** Accedir a la pestanya Carpeta.
- **3.** Fer clic a la icona Canvia el nom de la carpeta.
- **4.** Reescriure el nom de la carpeta una vegada estigui seleccionat el nom actual amb vídeo invers.

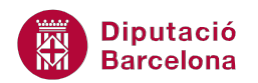

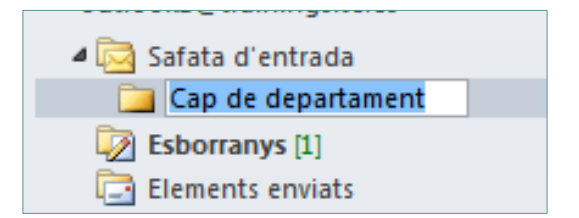

**5.** Fer clic a la tecla Intro per tal d'adjudicar el nou nom a la carpeta. Observar els canvis.

#### **1.4 Eliminar una carpeta**

De la mateixa manera que es pot crear una carpeta i canviar-la de lloc, també es pot esborrar quan ja no sigui necessària.

A continuació, s'indica com esborrar una carpeta.

Cal:

- **1.** Seleccionar la carpeta que es vol eliminar.
- **2.** Accedir a la pestanya Carpeta.
- **3.** Fer clic a la icona Suprimeix la carpeta.

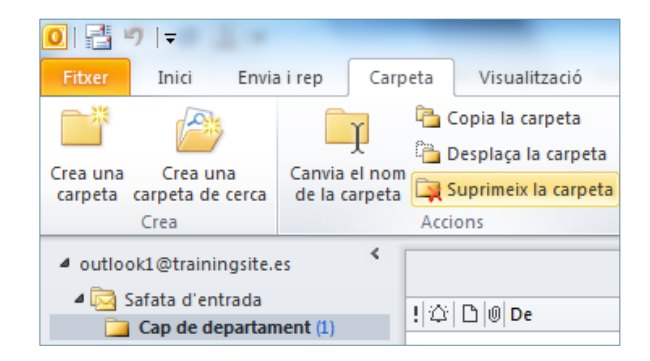

Per eliminar una carpeta també es pot fer:

- Fent clic amb el botó dret del ratolí sobre la carpeta a eliminar i, de les opcions que es mostren, triar Suprimeix la carpeta.
- Fent clic amb el botó esquerre del ratolí sobre la carpeta a eliminar i, sense deixar-lo anar, arrossegar la carpeta fins a la carpeta Elements suprimits.
- **4.** Tot seguit es mostra una finestra on es demana la confirmació o no de l'acció.

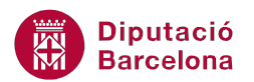

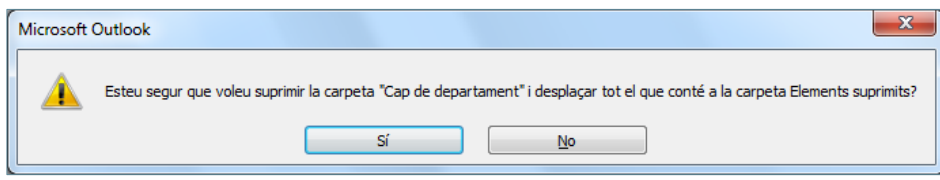

**5.** Un cop validada l'acció, observar que la carpeta indicada ha desaparegut i, si s'accedeix a la carpeta Elements suprimits, es trobarà allà.

Les carpetes esborrades (amb tot el seu contingut) es situen a la safata Elements suprimits on, per esborrar-la definitivament, s'ha de prémer la tecla Suprimir del teclat.

#### **1.5 Marques de lectura**

En obrir la missatgeria, el més habitual és visualitzar primer els missatges i després entrar en cadascun d'ells per tal d'analitzar-ne el contingut.

A Ms Outlook, un missatge pot ser:

- Llegit: si no està en negreta i no hi ha cap número a la dreta del nom de la safata corresponent.
- No llegit: quan està en negreta i apareix un número a la safata corresponent.

Segons on es visualitza a la pantalla principal de Ms Outlook, l'aparença és aquesta:

 A la subfinestra de navegació esquerra el nombre de missatges no llegits es mostren en color blau i negreta.

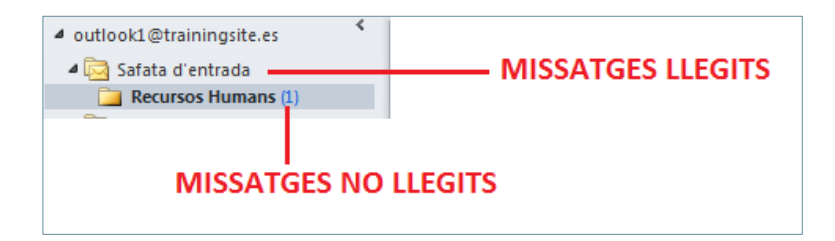

 A l'àrea de treball central o subfinestra central de lectura els missatges no llegits es mostren en negreta i els llegits sense.

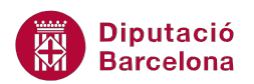

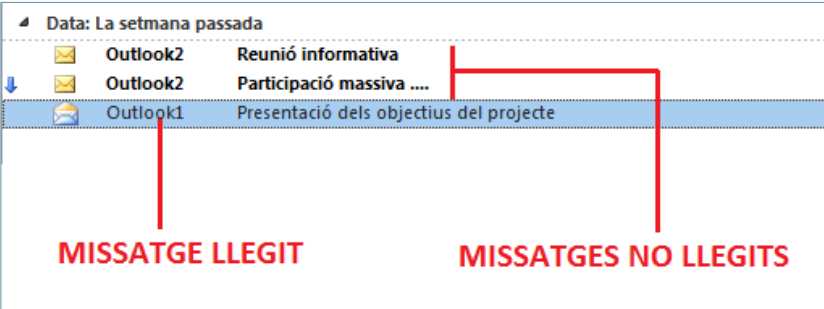

Per defecte, quan s'instal·la Ms Outlook en entrar missatges nous es posen en negreta i, en el procés de marcar-lo i desmarcar-lo (no obrir-lo sinó únicament seleccionar-lo i deseleccionar-lo), es desactiva la negreta i es visualitza com si ja s'hagués llegit el missatge, encara que això no sigui així. Això és totalment configurable, ja que el més interessant és que el missatge es desmarqui (deixi d'estar en negreta) un cop llegit.

Seguidament, es detalla com configurar les marques de lectura en els missatges que entren a Ms Outlook.

Cal:

- **1.** Des de la pantalla principal de MS Outlook, accedir al menú Fitxer.
- **2.** Fer clic a Opcions.
- **3.** Del menú de l'esquerra, fer clic a Correu.
- **4.** Fer clic al botó Subfinestra de lectura ubicat a l'apartat Subfinestres de l'Outlook.

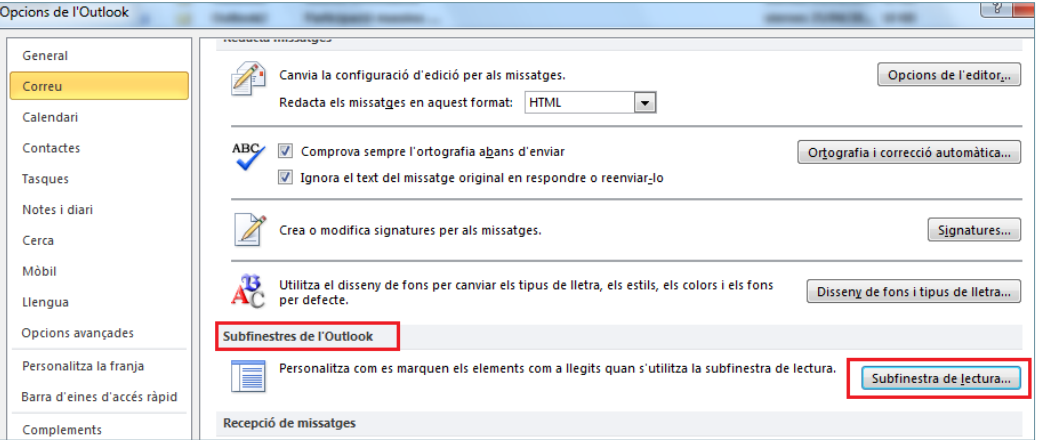

**5.** Activar o desactivar les opcions que es visualitzen segons convingui.

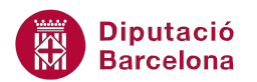

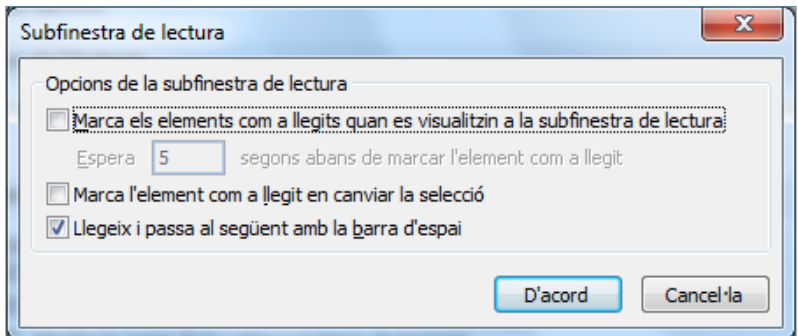

Les caselles de verificació de la Subfinestra de lectura són:

- Marca els elements com a llegits quan es visualitzin a la subfinestra de lectura: marcarà com a llegit qualsevol missatge que s'hagi visualitzat al panell de lectura. Si s'activa, també es pot especificar un determinat temps per aquesta acció.
- Marca l'element com a llegit en canviar la selecció: marcarà com a llegits els missatges quan es deseleccionin i el cursor canviï de missatge, tant si s'ha obert com si no.
- Llegeix i passa al següent amb la barra d'espai: ajuda a navegar pels missatges amb la barra espaiadora del teclat.

El més habitual és treballar amb les dues primeres opcions desactivades, ja que és el propi usuari qui indica quan dóna per llegit un missatge.

- **6.** Fer clic a D'acord per validar els canvis.
- **7.** Tornar a fer clic a D'acord i observar l'aplicació que té això en la Safata d'entrada un cop es reben nous correus.

En el cas d'haver llegit un determinat missatge i es desitja mantenir-lo com a no llegit (per llegir-lo o atendre'l més endavant), cal seguir el que s'indica a continuació:

- **1.** Seleccionar un missatge llegit.
- **2.** Fer clic amb el botó dret (o secundari) del ratolí sobre la capçalera del missatge per obrir el menú contextual.
- **3.** Seleccionar l'opció Marca com a no llegit. Aquesta opció marcarà el missatge com si encara no s'hagués llegit, per tant, el tornarà a deixar en negreta.

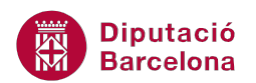

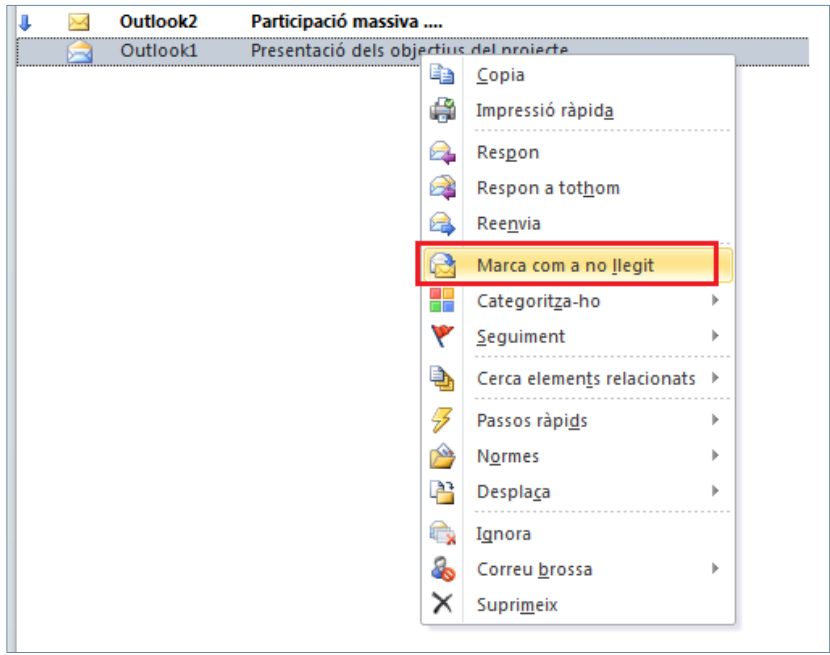

**4.** Observar que el missatge canvia d'aparença: es visualitza en negreta, per tant, com a no llegit.

Per mostrar un missatge com a llegit, fer-hi clic amb el botó dret a sobre i triar l'opció Marca com a llegit. També es pot marcar com a llegit accedint a la pestanya Inici i triant l'opció No llegit/Llegit.